## **HOW TO CREATE A WEB FORM**

1. Create a new Message Source

|                 | New Message Source                                                                                    | @ ×           |
|-----------------|----------------------------------------------------------------------------------------------------|---------------|
|                 | New Message Source<br>Create a message source to receive messages to be processed by ThinkAutomation. |               |
| ThinkAutomation | Message Source Name:<br>WebFormTest                                                                   | Next > Cancel |
|                 |                                                                                                    | Cancel        |

2. Select Web Form from Other Sources

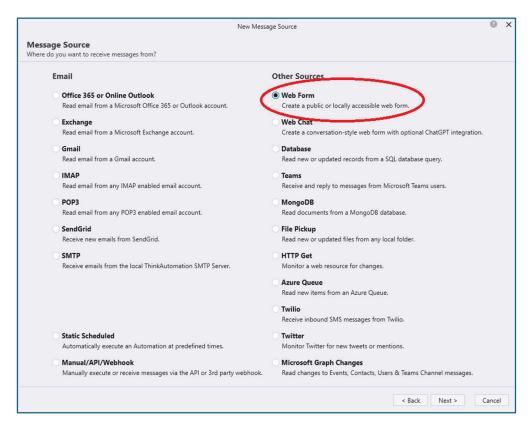

- 3. Give your form a Title.
  - a. Click the Add button to create your first field, ie FullName (can't have spaces, just characters and numbers)
  - b. Give the field a label (how you want it to display on the form) ie Full Name
  - c. Select Label Placement (where you want to display) ie Top
  - d. Select Field Type from the drop down menu (for name, you'd choose Text)
  - e. Click OK

| Form Title:          | Web Form          | Test                                                                                                    |               |                |    |        |        |                        |      |
|----------------------|-------------------|----------------------------------------------------------------------------------------------------|---------------|----------------|----|--------|--------|------------------------|------|
| Customize:           | Form Fie<br>● Add | Edit Survey Field<br>Field Name:<br>Label:<br>Label Placement:<br>Help Text:<br>Field Type:<br>Input Mask:<br>Max Length:<br>Max Lines: | FullName      | •              | У  | ×      | ect    | WhosOn Live Chat       | 4    |
| Wait For Automation: | Wait Fo           | Assign Value To:                                                                                                    | Add To Messa  | ige Body       |    | •      |        |                        |      |
| Public Form URL:     | https://ap        |                                                                                                    |               |                | ОК | Cancel | Nbn6Y9 | %2fkV0X%2f3vG1IAVZikgz | z Co |
|                      |                   |                                                                                                    | 1 65(1007.1-0 | 37df0d7e71800a |    |        |        | SSL Cop                |      |

## 4. Continue to add the remaining fields you require, ie address

- a. Tick the Wait For Automation button
- b. Click Preview to see how your form will appear

|                                          |                                                                  |               | New Messa                                  | age Source             |                  |                 |                 | 0                             | 2  |
|------------------------------------------|------------------------------------------------------------------|---------------|--------------------------------------------|------------------------|------------------|-----------------|-----------------|-------------------------------|----|
| Configure Web F<br>Configure the message | orm Message Sourc<br>source properties.                          | e             |                                            |                        |                  |                 |                 |                               |    |
| Form Title:                              | Web Form Test                                                    |               |                                            |                        |                  |                 |                 |                               |    |
|                                          | Web Form Test                                                    |               |                                            |                        |                  |                 |                 |                               |    |
| Customize:                               | Form Fields Hea                                                  | ider Foote    | r Confirmation Me                          | essage Sub             | omit Button Tł   | neme Redirect   | WhosOn Live Cł  | iat ⊂ ∢ I                     | ۲. |
|                                          | 🕄 Add 💉 Edit 🙁                                                   | Delete 🕇 🕇    | Ŧ                                          |                        |                  |                 |                 |                               |    |
|                                          | FullName                                                         | Text          | HouseNo                                    | Text                   | Street           | Text            | Town            | Text                          |    |
|                                          | CityCounty                                                       | Text          | Postcode                                   | Text                   |                  |                 |                 |                               |    |
|                                          |                                                                  |               |                                            |                        |                  |                 |                 |                               |    |
|                                          |                                                                  |               |                                            |                        |                  |                 |                 |                               |    |
|                                          |                                                                  |               |                                            |                        |                  |                 |                 |                               |    |
|                                          |                                                                  |               |                                            |                        |                  |                 |                 |                               |    |
|                                          |                                                                  |               |                                            |                        |                  |                 |                 |                               |    |
|                                          |                                                                  |               |                                            |                        |                  |                 |                 |                               |    |
|                                          |                                                                  |               |                                            |                        |                  |                 |                 |                               |    |
|                                          |                                                                  |               |                                            |                        |                  |                 |                 |                               |    |
|                                          |                                                                  |               |                                            |                        |                  |                 |                 |                               |    |
|                                          |                                                                  |               |                                            |                        |                  |                 |                 |                               |    |
| Wait For Automation:                     | ₩it For & Include                                                | Automation F  | Return Value With The                      | Confirmation           | Message          |                 |                 |                               |    |
| Wait For Automation:                     | Vit For & Include                                                | Automation F  | Return Value With The                      | Confirmation           | Message          |                 |                 |                               |    |
| Wait For Automation:<br>Public Form URL: | Local Preview                                                    |               | Return Value With The                      |                        |                  | f0d7e71800aWbr  | 6Y%2fkV0X%2f3vG | IIAVZikgz Cop                 | ру |
|                                          | Local Preview                                                    | mation.com/fo |                                            | 937df0ae460aa          |                  | df0d7e71800aWbr |                 | IIAVZikgz Cop<br>SSL Copy Vie | -  |
| Public Form URL:                         | Local Preview<br>https://api.thinkautor<br>http://localhost:9899 | mation.com/fo | orm?taid=65e84b00c9                        | 937df0ae460aa<br>1800a | a6765f1837dc9376 |                 |                 |                               | ew |
| Public Form URL:<br>Local Form URL:      | Local Preview<br>https://api.thinkautor<br>http://localhost:9899 | mation.com/fo | orm?taid=65e84b00c9<br>5f1837dc937df0d7e71 | 937df0ae460aa<br>1800a | a6765f1837dc9376 | tml             |                 | SSL Copy Vie                  | ew |

5. This is what your preview will look like

| Web Form Test (disabled) |
|--------------------------|
| Full Name                |
|                          |
|                          |
| House Number/Name        |
|                          |
|                          |
| Street                   |
|                          |
|                          |
| Town                     |
|                          |
|                          |
| City/County              |
|                          |
|                          |
| Postcode                 |
|                          |
|                          |
| Submit Reset             |
|                          |
|                          |

- 6. Click the Theme button to change your theme colour and background/size etc
- 7. Click the Redirect button to make a website pop-up on submission of the form enter the required URL
- 8. Click Next, then select New Automation/Finish
- 9. This is what your automation may look like:-

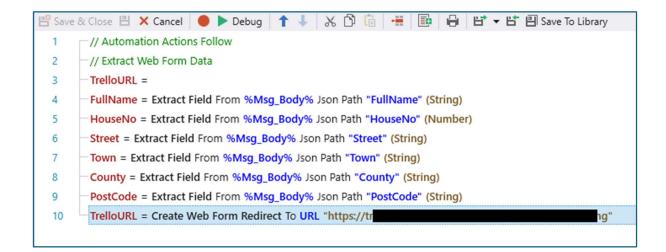